## **ポップアップが開かない場合**

皆様のご利用されているPCのセキュリティ環境によって、ポップアップの画面が開かない ことがあります。この場合ウェブブラウザの設定を変更いただくと、ポップアップの画面が 開くようになります。

### ◆ Google Chromeの場合

Google Chromeの画面右上隅に小さな●印が縦に3つ並んでいるマークがありますので、 こちらをクリックして「設定」を選択してください。

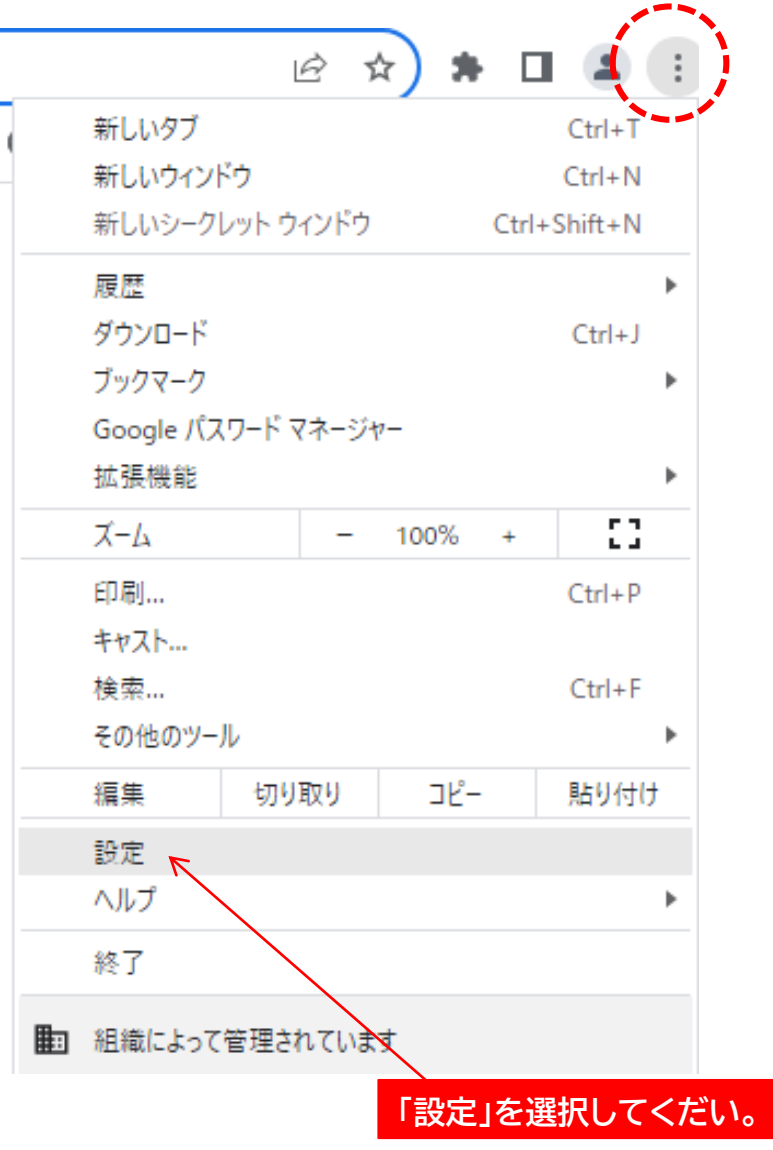

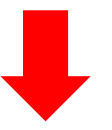

「設定」画面になったら画面左の項目から「プライバシーとセキュリティ」をクリックしてください。

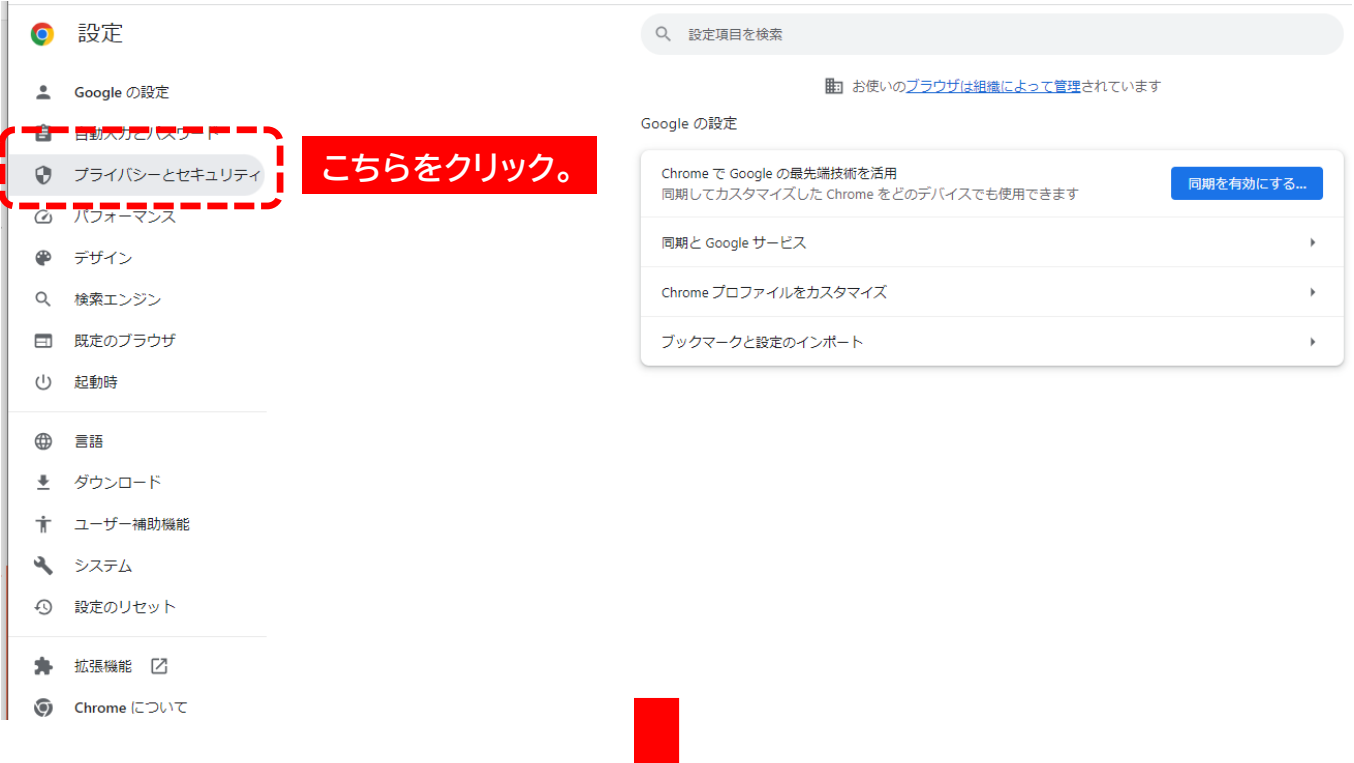

#### 「プライバシーとセキュリティ」をクリックするとさらに詳細画面が表示されます。 その中から「サイトの設定」をクリックしてください。

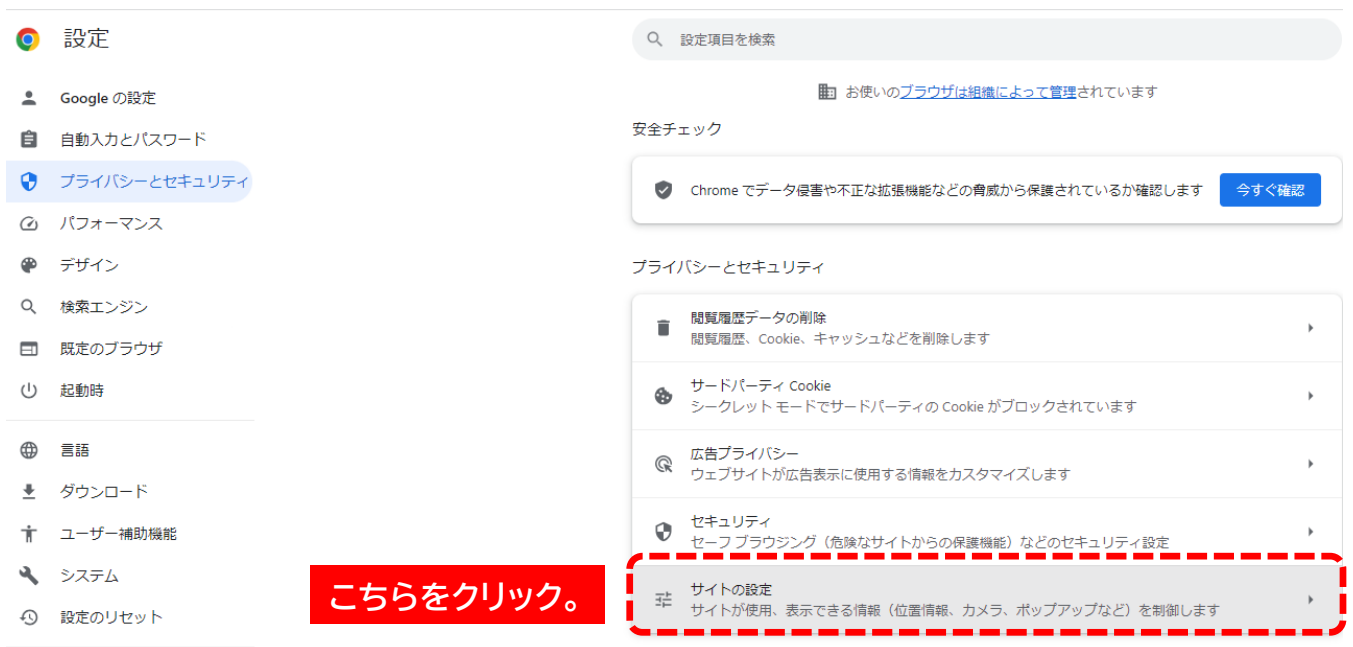

#### 「サイトの設定」をクリックするとさらに詳細画面にが表示されます。 「コンテンツ」内の「ポップアップとリダイレクト」をクリックしてください。

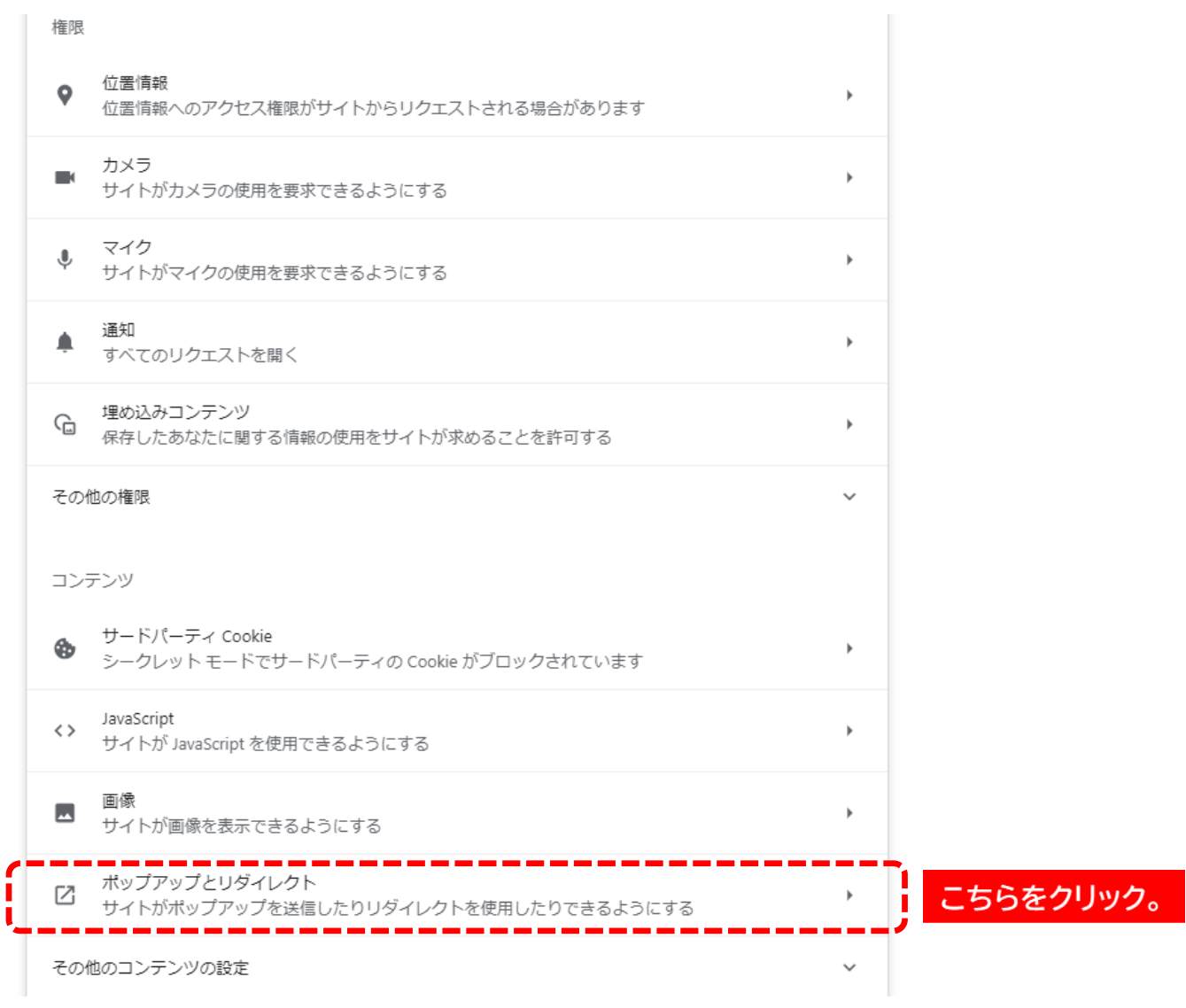

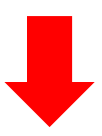

ポップアップとリダイレクトの詳細画面が表示されます。 「デフォルト動作」で「サイトがポップアップを送信したりリダイレクトを使用したりできるようにするに チェックをしてください。

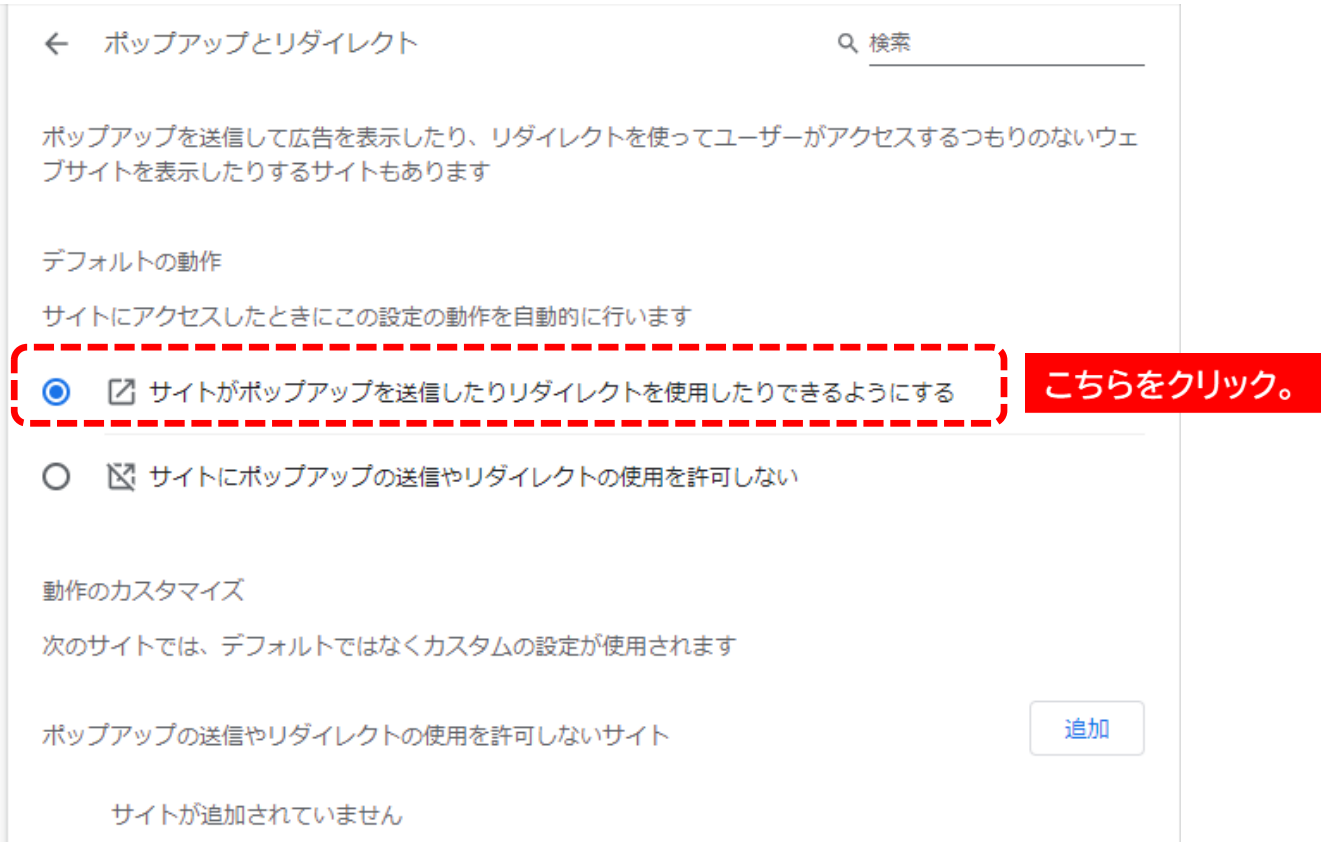

# 以上でGoogle Chromeのポップアップの設定は完了です。